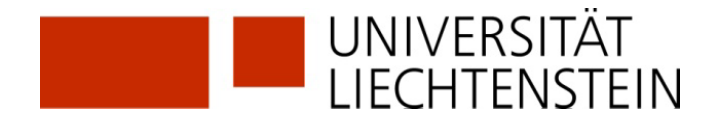

## **RegistrierungSLSPmitSWITCH edu-ID**

Haben Sie bereits eine SWITCH edu-ID? Wenn ja, können Sie sich mit dieser bei SLSP registrieren.

**1.** Aufrufen der Registrationsplattform SLSP:<https://registration.slsp.ch/?iz=rzs>

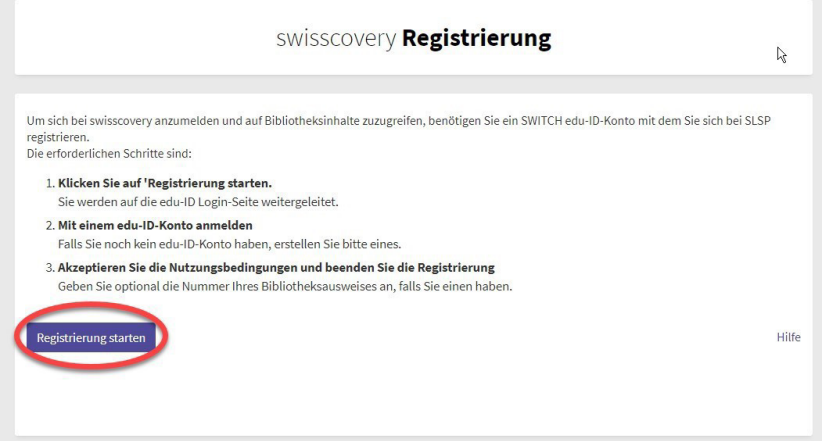

**2.** Starten Sie die Registrierung.

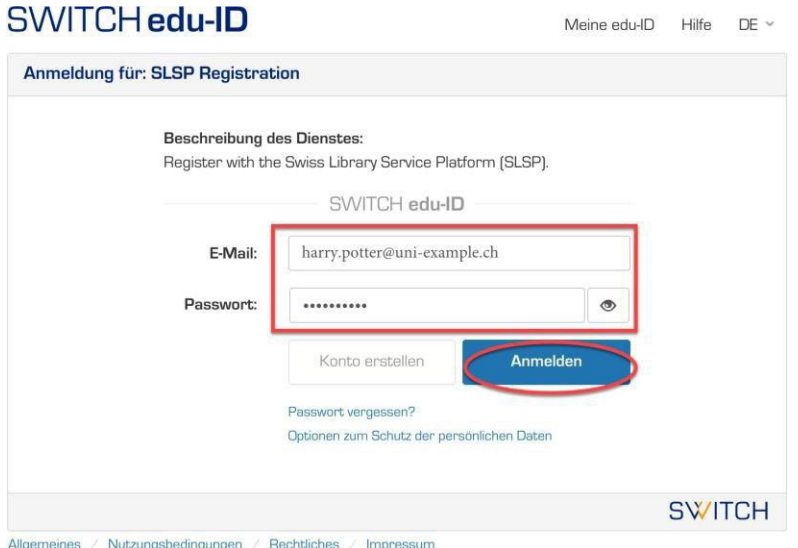

- **3.** Zugangsdaten im Anmeldefenster eingeben oder falls nötig ein neues Passwort anfordern.
- **4.** Zustimmung zur Weitergabe von Daten an SLSP. Ohne Zustimmung kann nicht auf den SLSP-Dienst zugegriffen werden.

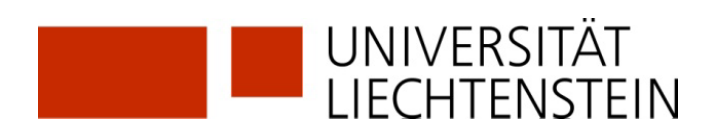

**5.** Ergänzung der Daten im SWITCH edu-ID Konto.

Es erscheint eine Fehlermeldung, wenn im SWITCH edu-ID Konto noch Angaben fehlen: Geburtsdatum, Adresse, Telefonnummer.

Für Universitätsangehörige: Füge die uni.li-Mailadresse hinzu.

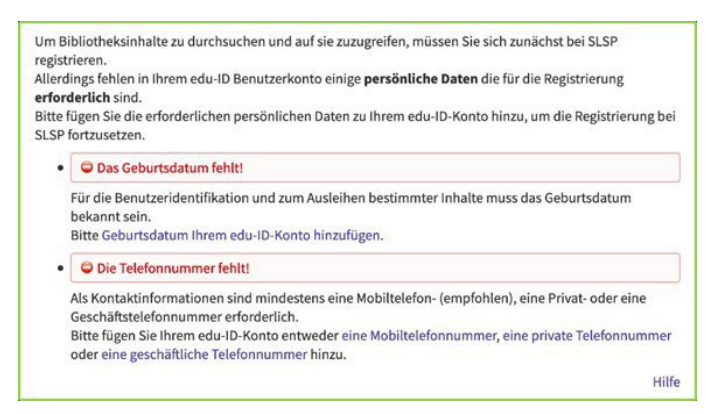

Diese müssen einzeln bei den angegebenen Links eingegeben und jedes Mal die Informationsweitergabe zu SLSP akzeptiert werden.

**6.** Bei der abschliessenden Zusammenfassung kann fakultativ die bestehende Bibliotheksausweis-Nummer eingegeben werden. Bei Angehörigen der Universität wird die Ausweisnummer automatisch hinzugefügt, wenn **vor**! dem Klick auf *Registrieren* dem Hinweis in der lila Box ganz unten gefolgt wird "verknüpfe die AAI-Identität Ihrer Organisation mit Ihrem edu-ID-Konto". Dies ist Voraussetzung, um auf lizenzierte Ressourcen zugreifen zu können. Klicke auf den Text**. (weiter Punkte 7-13 nur für Universitätsangehörige)**

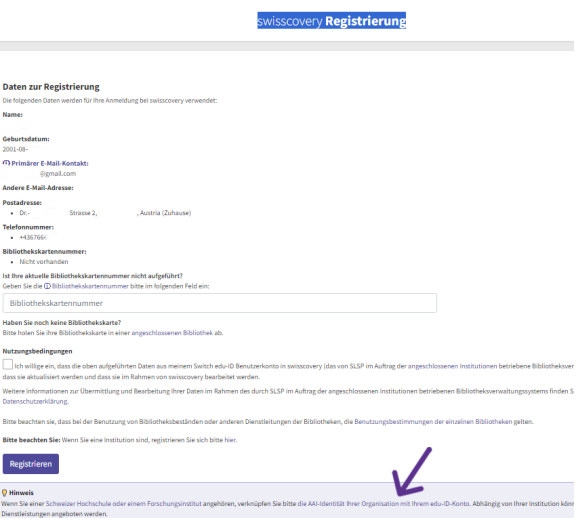

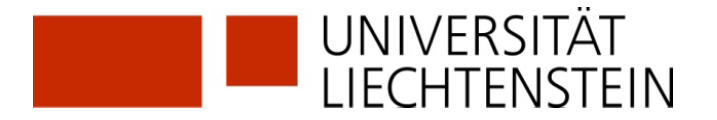

Für externe Nutzer (und **nach!** der Verknüpfung auch für Universitätsangehörige): Nutzungsbedingungen akzeptieren und auf Registrieren klicken.

Die Registrierung ist somit abgeschlossen.

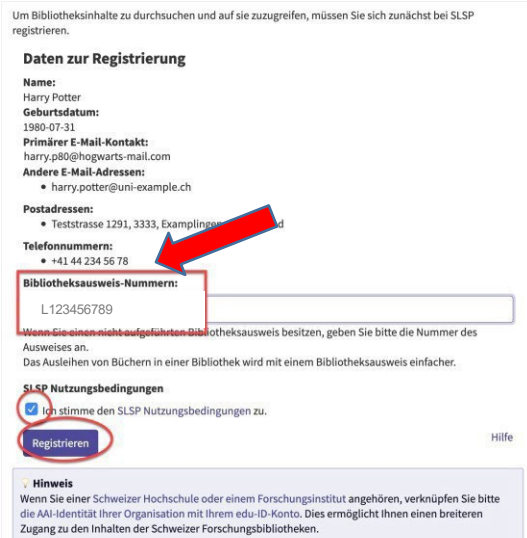

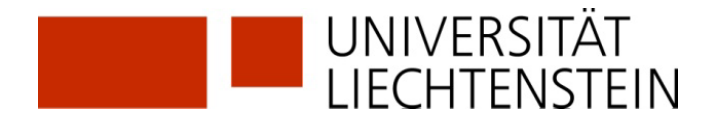

- **7.** Die Verknüpfung mit der Organisationsidentität Universität Liechtenstein ist unabdingbar, um auf lizenzierte elektronische Ressourcen in swisscovery.li zugreifen zu können.
- **8.** Scrolle bis zum Bereich «Verlinkte Identitäten» und klicke auf das + Zeichen bei «Organisationsidentität hinzufügen».

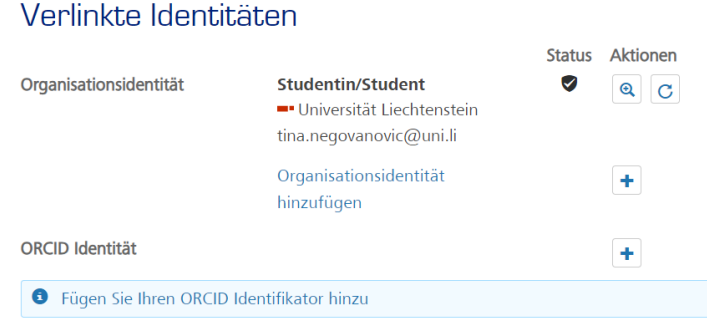

9. Wähle "Universität Liechtenstein" aus der Drop-Down-Liste aus und klicke auf «Weiter».

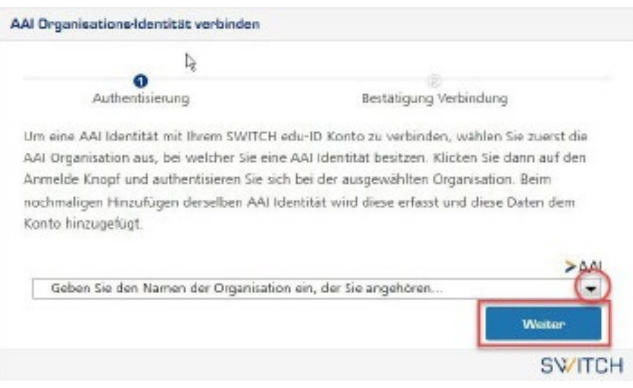

**10.**Melde dich mit den Anmeldedaten der UNILI an (wie bei Moodle oder my.uni.li).

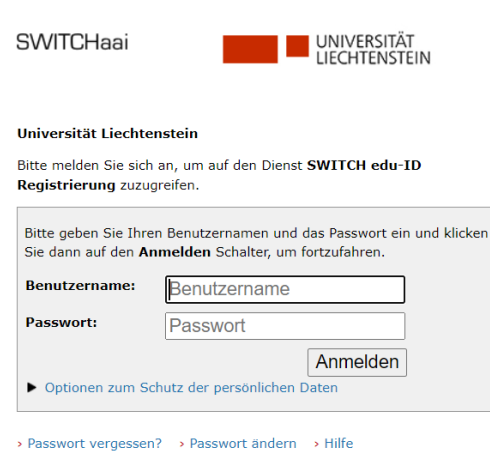

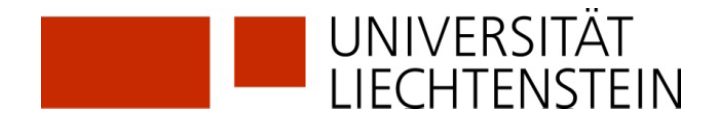

**11.**Daten, welche deiner SWITCH edu-ID hinzugefügt werden, werden nun angezeigt. (Diese Daten werden vorhandene Werte in deiner SWITCH edu-ID überschreiben, da die Qualität aus SWITCHaai normalerweise höher ist). Klicke auf «Erneut fragen, wenn…» und «Akzeptieren».

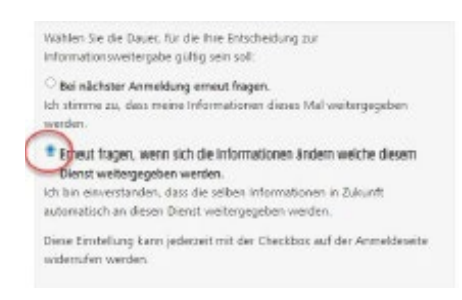

**12.**Klicke auf «Weiter», um die beiden Konten zu verlinken.

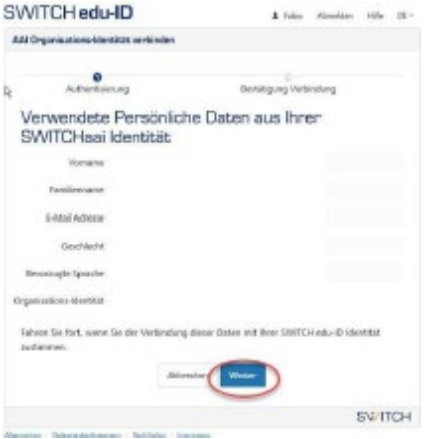

Verlinkte Identitäten

**13.**Deine Organisationsidentität(en) sollte(n) nun unter den verlinkten Identitäten angezeigt werden.

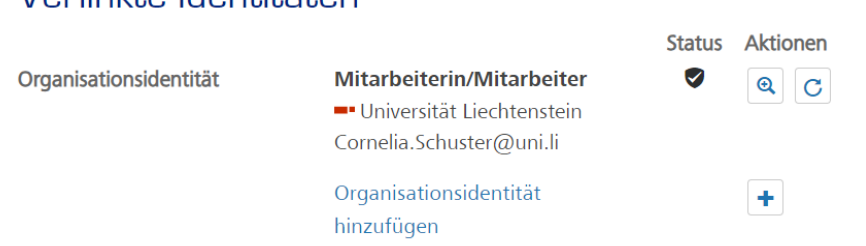

## **GLOSSAR:**

**SLSP**: Swiss Library Service Platform

**SWITCH edu-ID**: Eine Identität für alle Services im Schweizer Hochschulumfeld, unabhängig von der Organisation, lebenslang gültig

**SWITCH**: Die SWITCH ist eine vertrauenswürdige Non-Profit-Organisation, welche durch den Bund und die Universitätskantone gegründet wurde.

**SWITCHaai**: «Authentication and Authorization Infrastructure» ist ein Authentifizierungsverfahren, das von der Stiftung [SWITCH](http://www.switch.ch/) administriert und von allen Hochschulen und Fachhochschulen der Schweiz genutzt wird und Zugang zu verschiedenen Dienstleistungen bietet.